# **How do I embed a YouTube video on a Lessons Page?**

A special feature of the Lessons tool allows Instructors to embed a YouTube video on a Lessons page without the need to copy the source code.

### **First, locate and copy the YouTube video URL (not source code).**

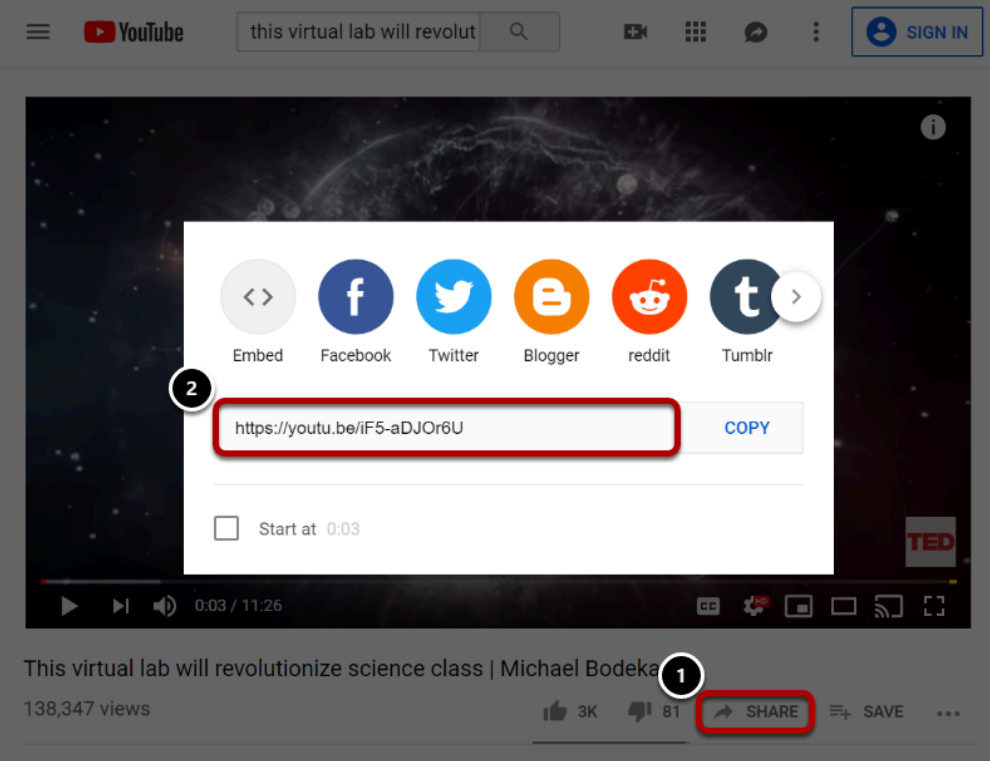

- 1. Click on the Share button under the clip.
- 2. Copy the YouTube URL into the clipboard (CTRL+C for PC or CMD+C for Mac).

#### **Go to Lessons.**

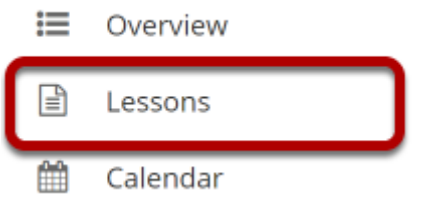

Click on the **Lessons** tool in the Tool Menu to display the page.

*Note: The default or blank Lessons page contains text and images that explain the basic functionality of the Lessons tool.* 

## **Click on Add Content, then Embed Content on the Page.**

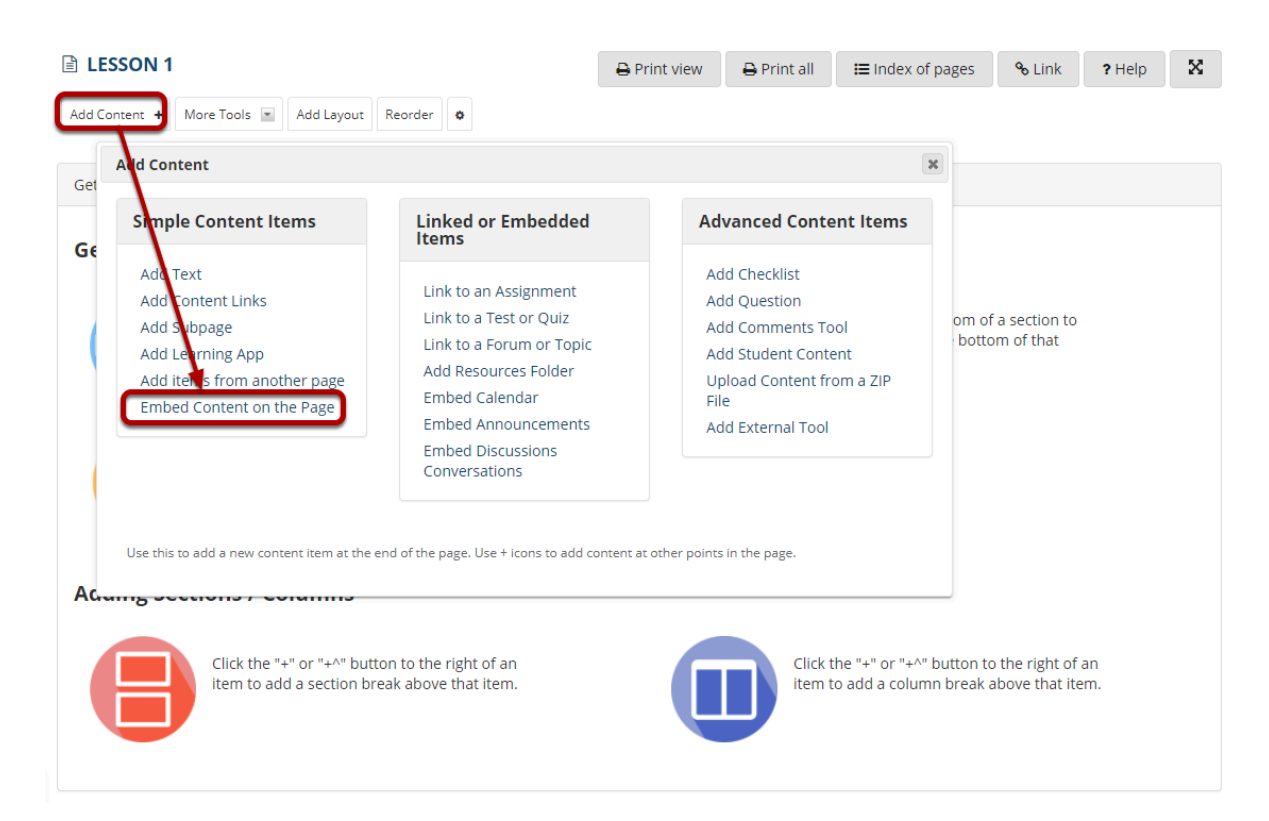

From the **Add Content** drop-down menu, select **Embed Content on the Page**. This displays the Embed Content dialog box.

### **Click on the Add new URL (web link) section and then paste the URL into the field provided.**

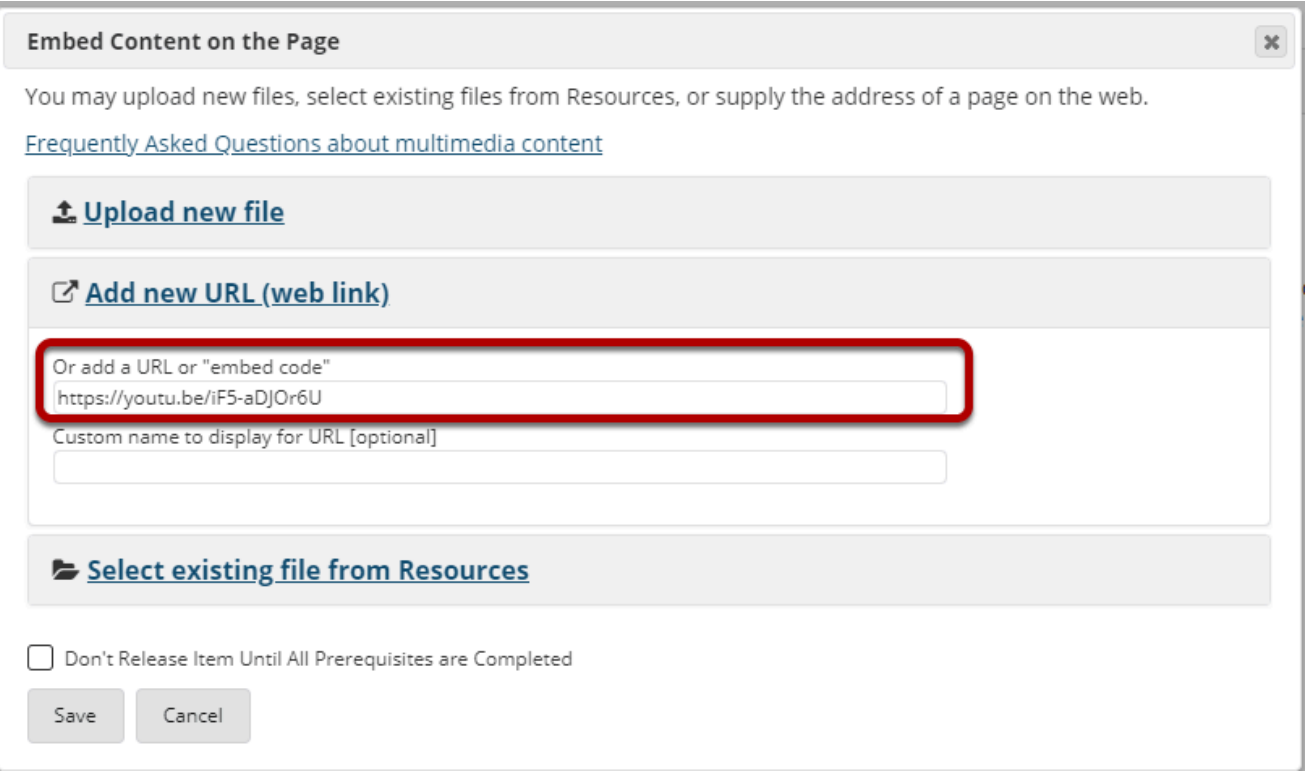

Paste the YouTube URL into the box marked **Or add a URL or "embed code."** 

*Note: You may add a custom display name for the URL if desired.* 

#### **Change "http" to "https". (Optional)**

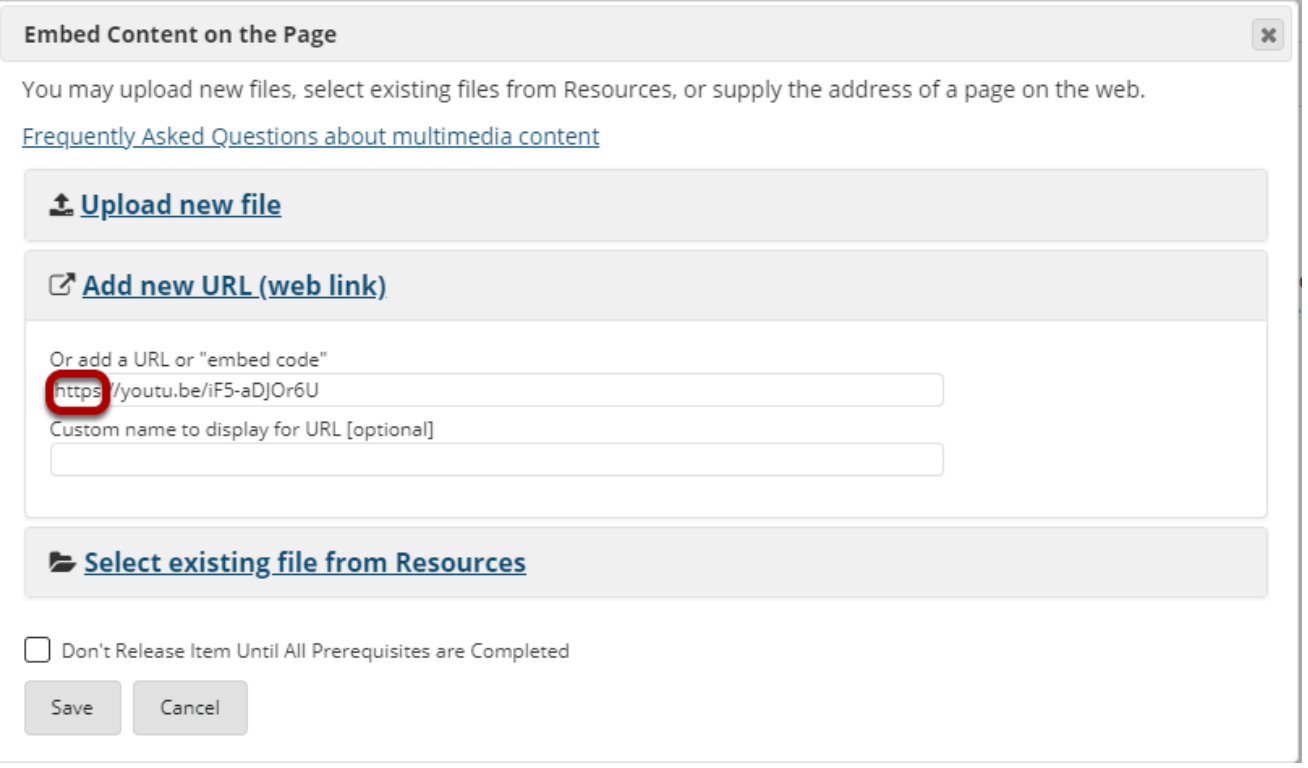

*Tip: Before clicking Save, you might need to change "http" to "https" as some browsers (Firefox) do not display "http" links.* 

## **Click Save.**

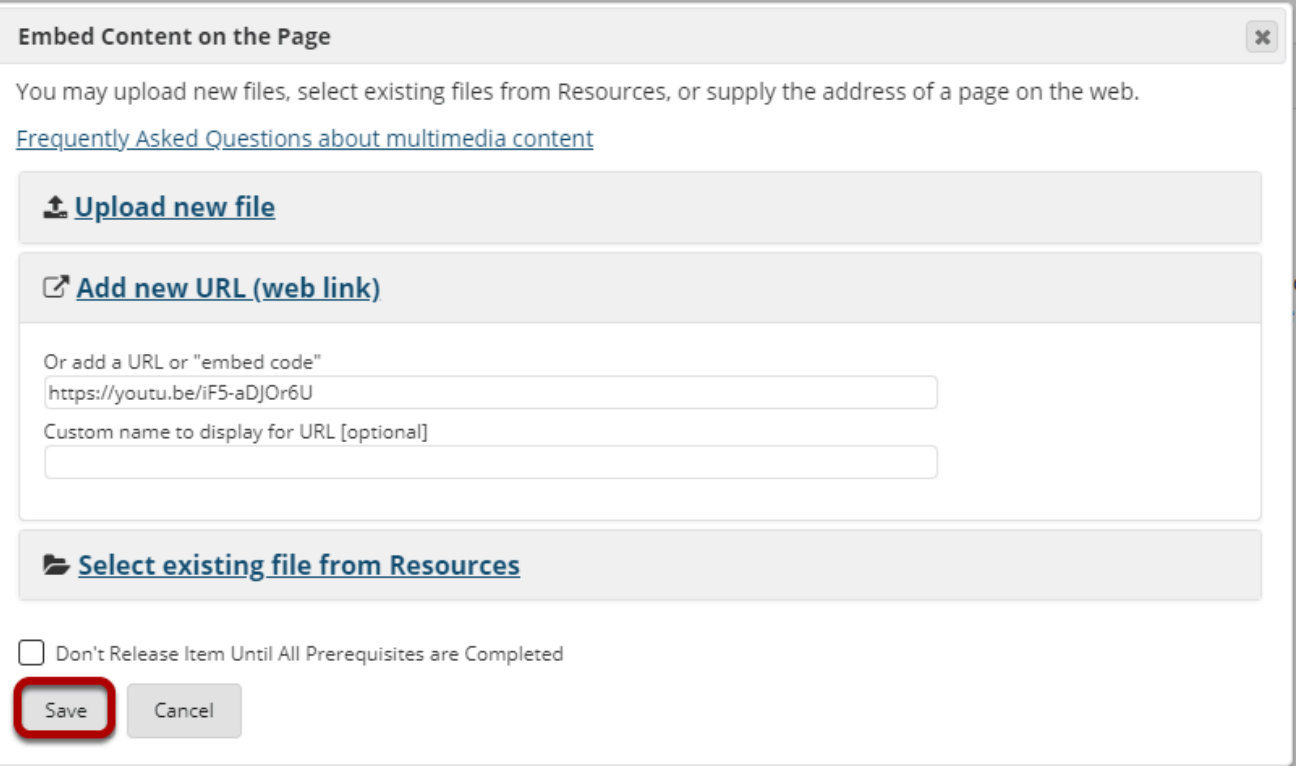

#### **View embedded video on page.**

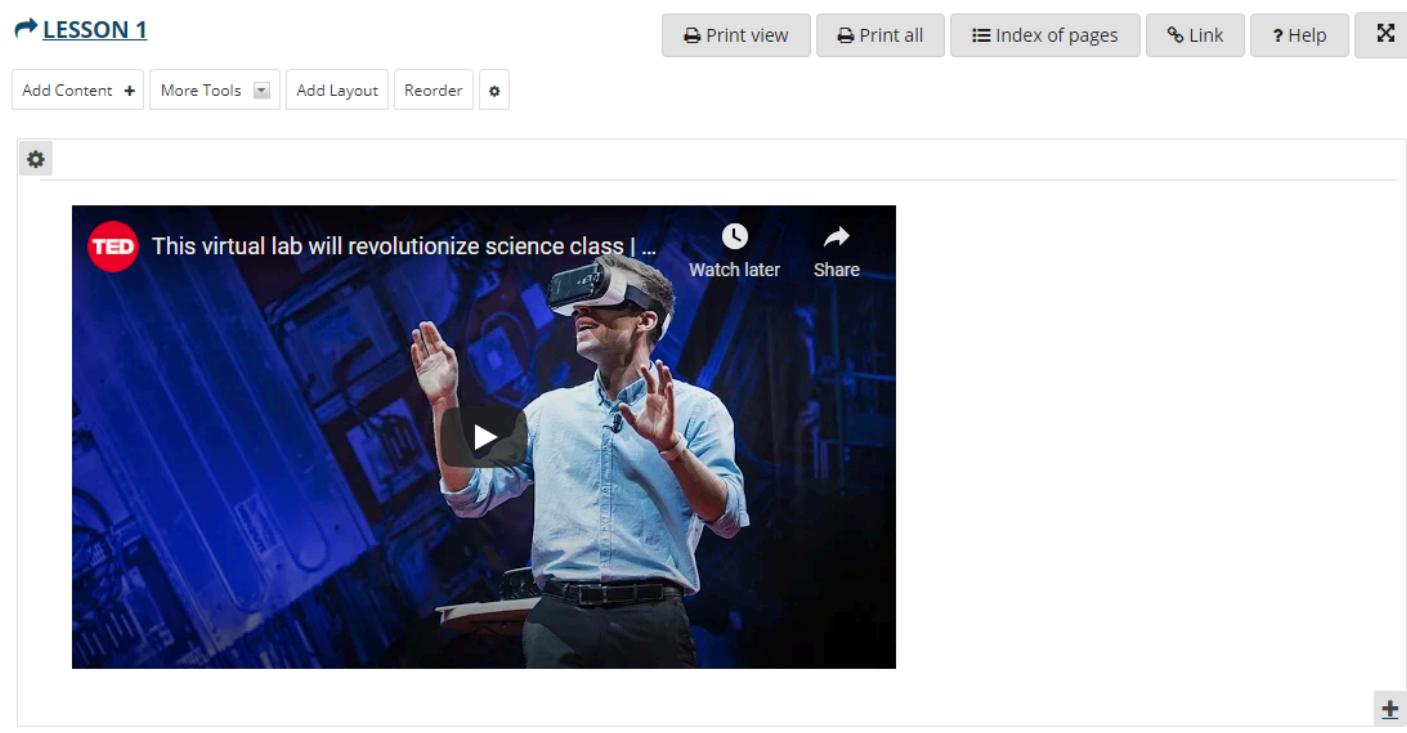

## **Click on Edit. (Optional)**

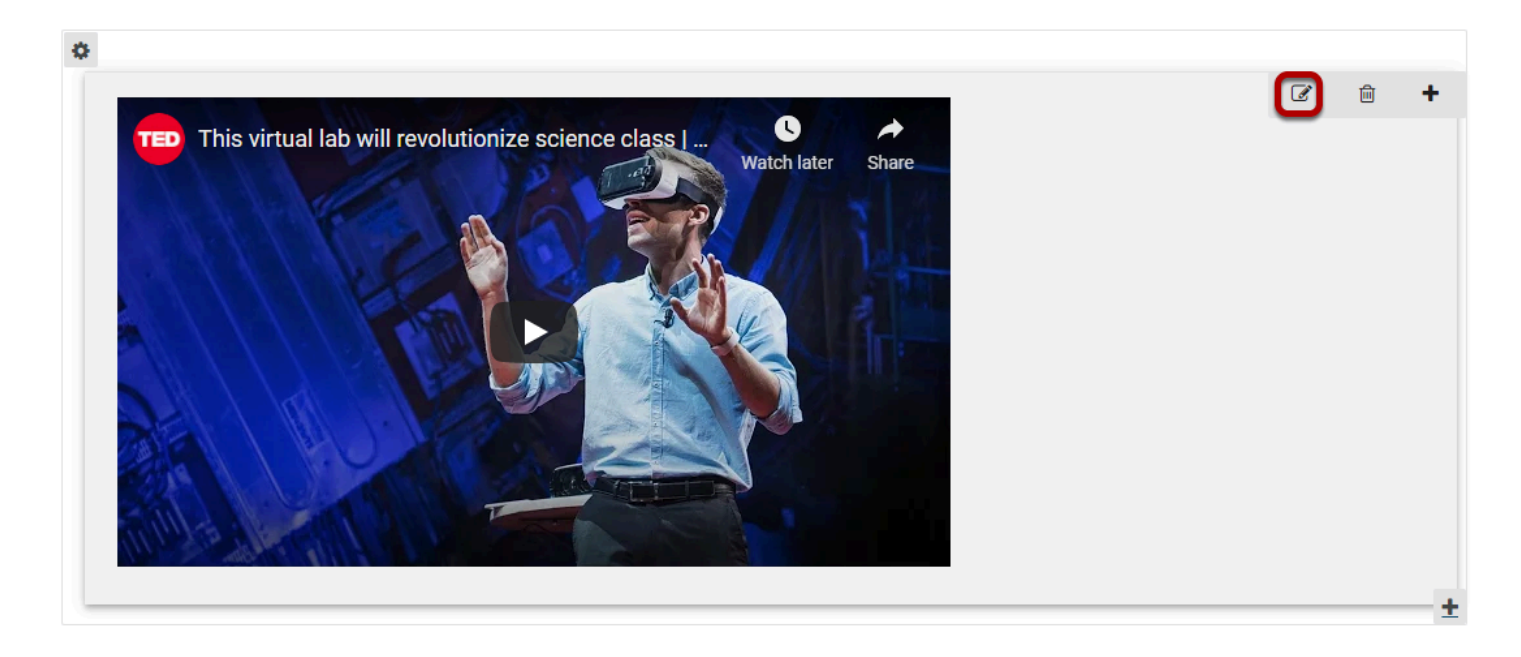

This displays the **Edit YouTube Link** dialog box.

#### **Add a description and/or adjust the video pixel size.**

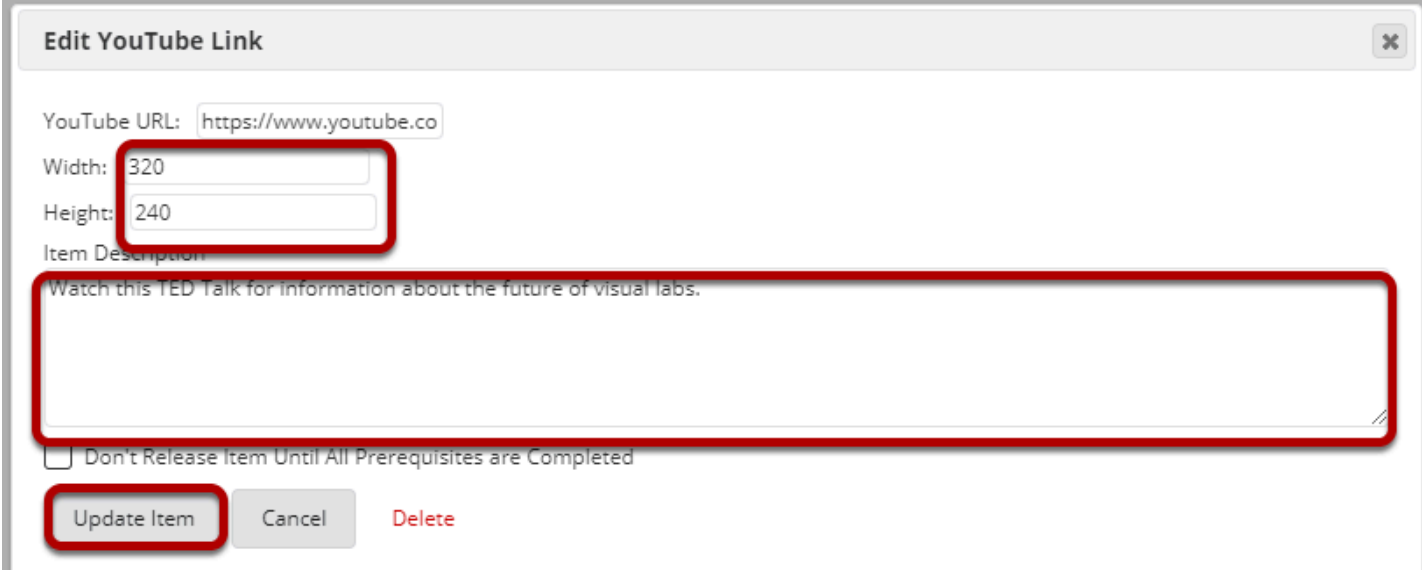

Enter the desired **Width** and **Height** for your video in number of pixels or percent of screen, and/or enter a description in the **Item Description** text box. Then click **Update item** to save your changes and return the display to the Lessons page with the embedded video and description.

## **View updated video on page.**

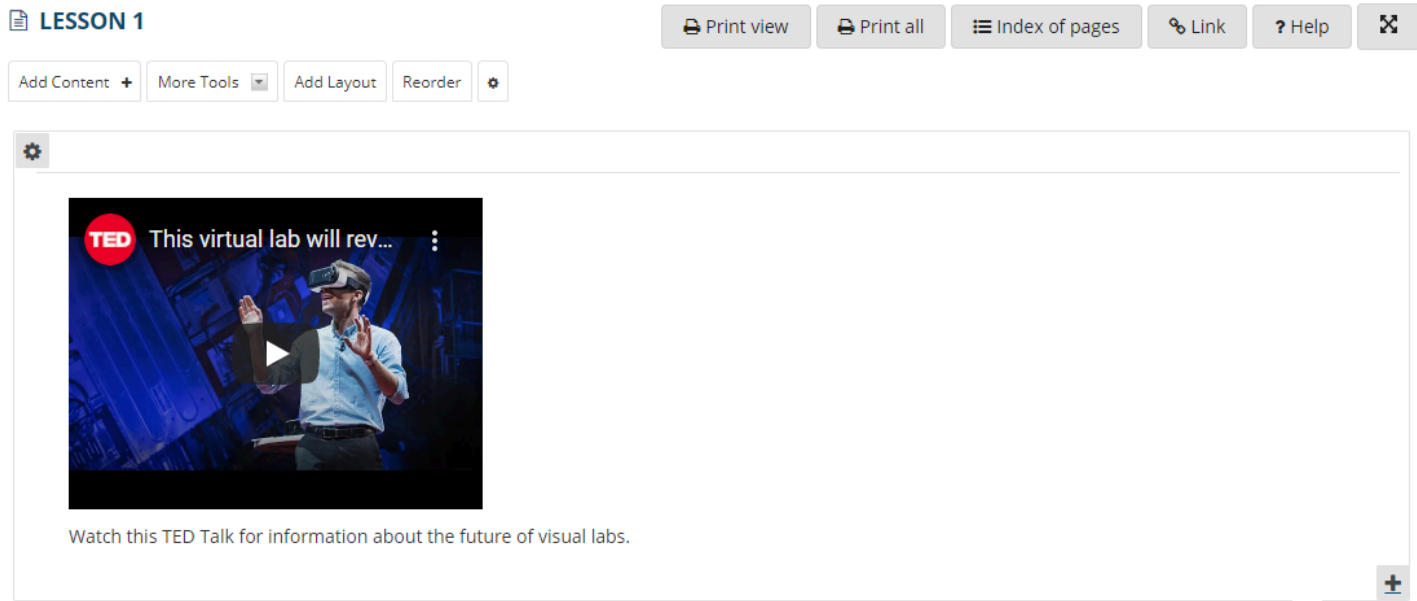